## Navigating VirtualApps

## Information & Digital Services

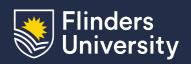

This guide will assist you in accessing your published virtual applications and desktops through Citrix Workspace.

## **Procedure**

1. Open Citrix Workspace and sign in through Okta if necessary

Citrix Workspace may be in the Start Menu, Applications folder, your home screen or in your apps list depending on the type of device you are using to connect

2. You will be presented with your recently used or favourite Apps and Desktops:

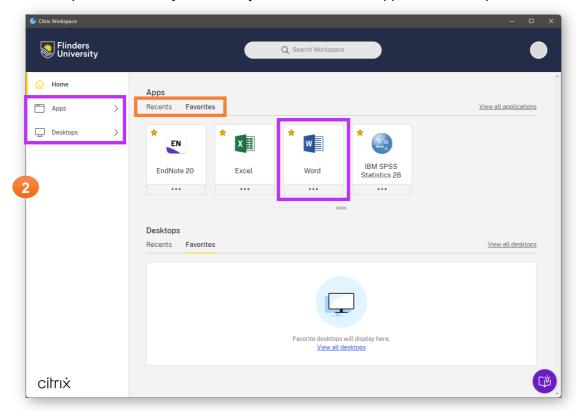

Citrix Workspace will remember your choice of either 'Recents' or 'Favourites' on the home screen

You can view the full list of Apps or Desktops that you have access to using the 'Apps' and 'Desktops' options in the sidebar on the left

flinders.cloud.com Page 1 of 1